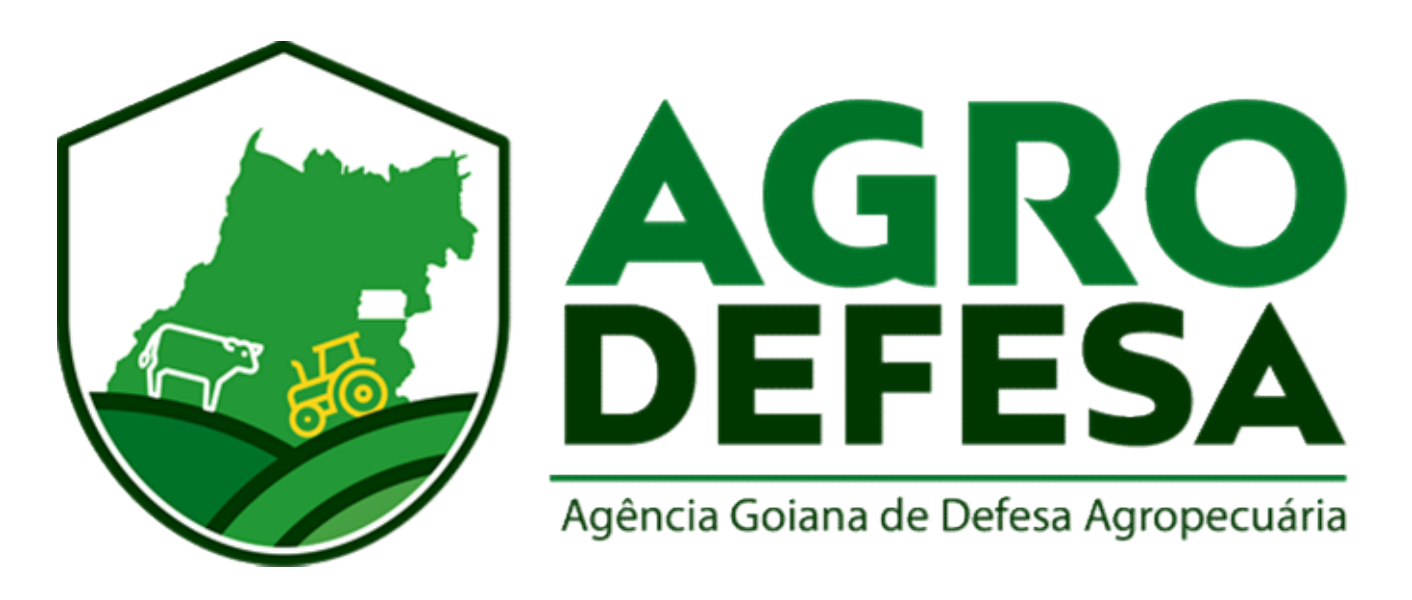

# Manual de Uso do Aplicativo SIDAGO

Para acessar o aplicativo é necessário digitar login (CPF/CNPJ) e senha. Caso você não possua essas informações, crie seu primeiro acesso através do Para acessar o aplicativo é necessário digitar **login<br>(CPF/CNPJ)** e **senha**. Caso você não possua essas<br>informações, crie seu primeiro acesso através do<br>SIDAGO – Web:<br><u>https://sidago.agrodefesa.go.gov.br</u>

https://sidago.agrodefesa.go.gov.br

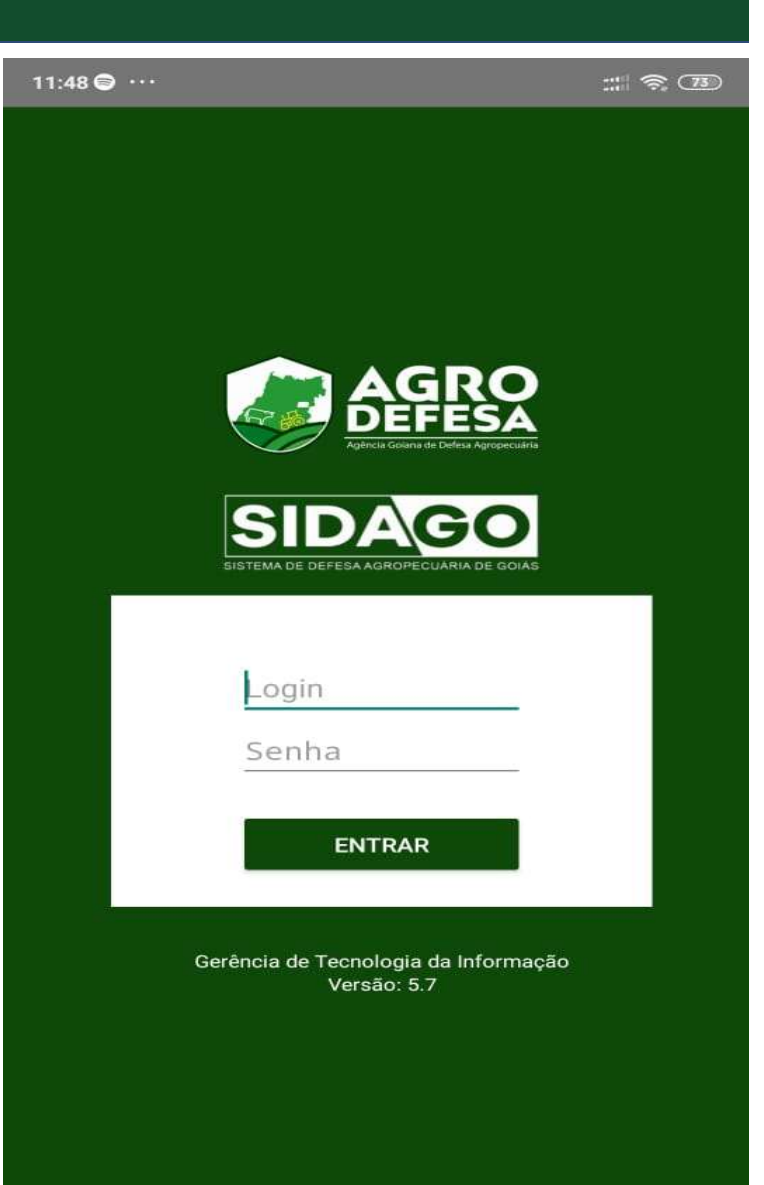

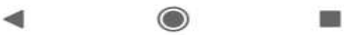

#### Tela Inicial Tela Inicial Produtor

Nessa tela, você verá módulos disponível para para seu login:

- **Tela Inicial<br>Produtor**<br>Nessa tela, você verá módulos disponível para para seu login:<br>\* **DARE**: inserção de novas dares e listagem de dares<br>inseridas pelo aplicativo;<br>\* **Transportador**: cadastro de novo Transportador;<br>\* **G** inseridas pelo aplicativo; Tela Inicial<br>Produtor<br>Nessa tela, você verá módulos disponível para para seu login:<br>\* DARE: inserção de novas dares e listagem de dares<br>inseridas pelo aplicativo;<br>\* Transportador: cadastro de novo Transportador;<br>\* GTA: emi
- 
- \* GTA: emissão e listagem de GTA's.

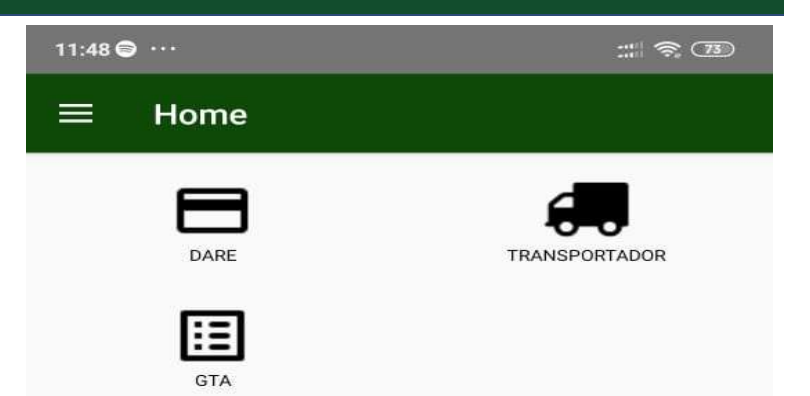

 $\odot$ 

 $\blacksquare$ 

#### Emitir Dare

Nessa tela, você poderá visualizar as **DARE's** que foram emitidas pelo aplicativo, e Nessa tela, você poderá visualizar as **DARE**'s que foram<br>poderá realizar a inserção de novas **DARE**'s.

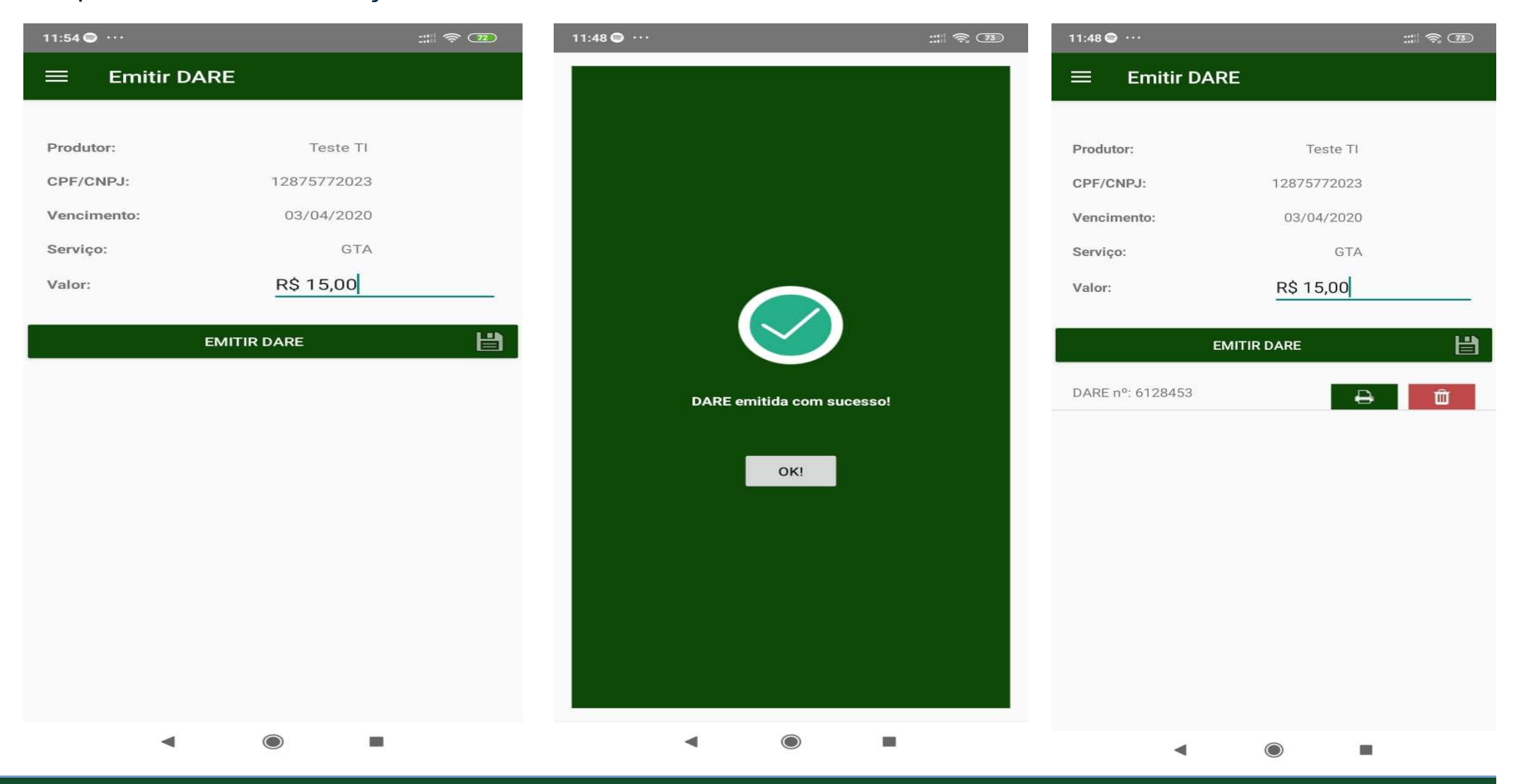

Nessa tela, você poderá verificar quais transportadores já estão cadastrados, caso o CPF não esteja cadastrado irá abrir uma tela para cadastro do mesmo.

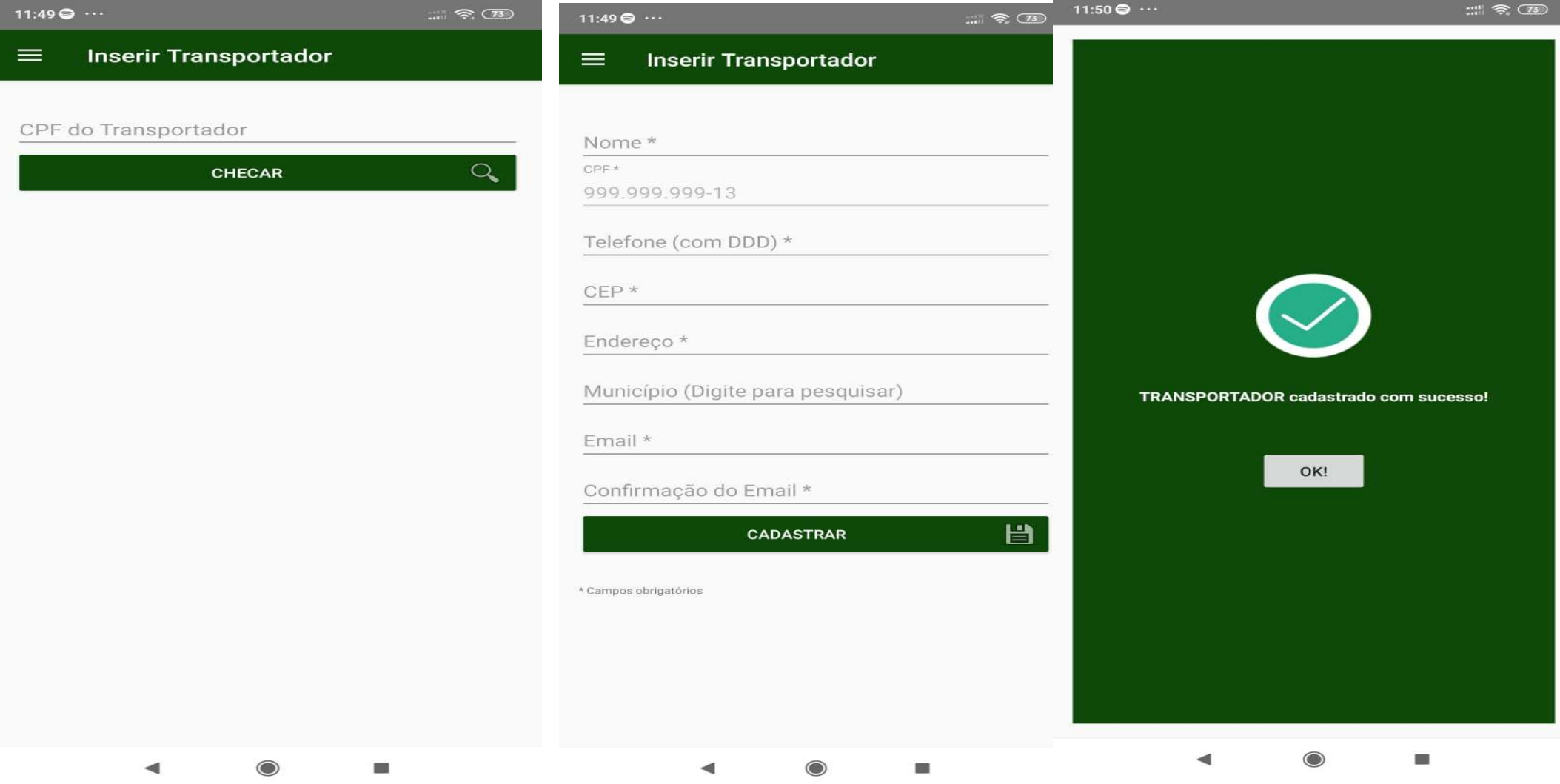

# GTA do Produtor

Nessa tela, você poderá selecionar a finalidade da GTA assim como o tipo de destino.

Selecione a finalidade o tipo de destino, insira a I.E. ou o CNPJ desejado, clique na lupa ao lado.

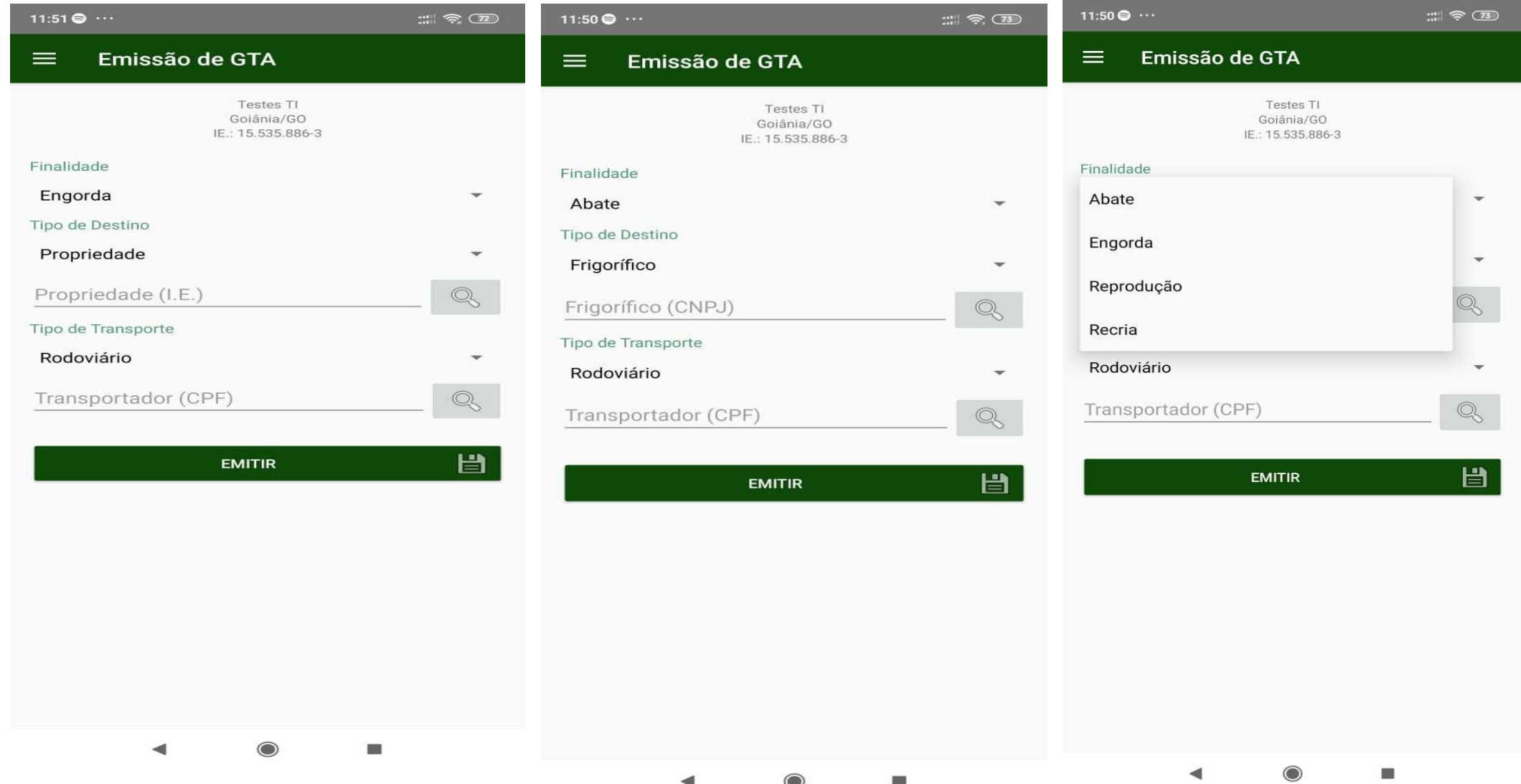

# GTA DO PRODUTOR

Após selecionado o destino, você tem a opção de inserir o transportador caso não insira um transportador o sistema entenderá que o transportador é o próprio produtor. Se preenchido, o transportador recebe automaticamente a GTA para o seu login/senha.

Para emitir o documento clique em "Emitir", logo após a tela de visualização irá ser abrir com os dados preenchidos.

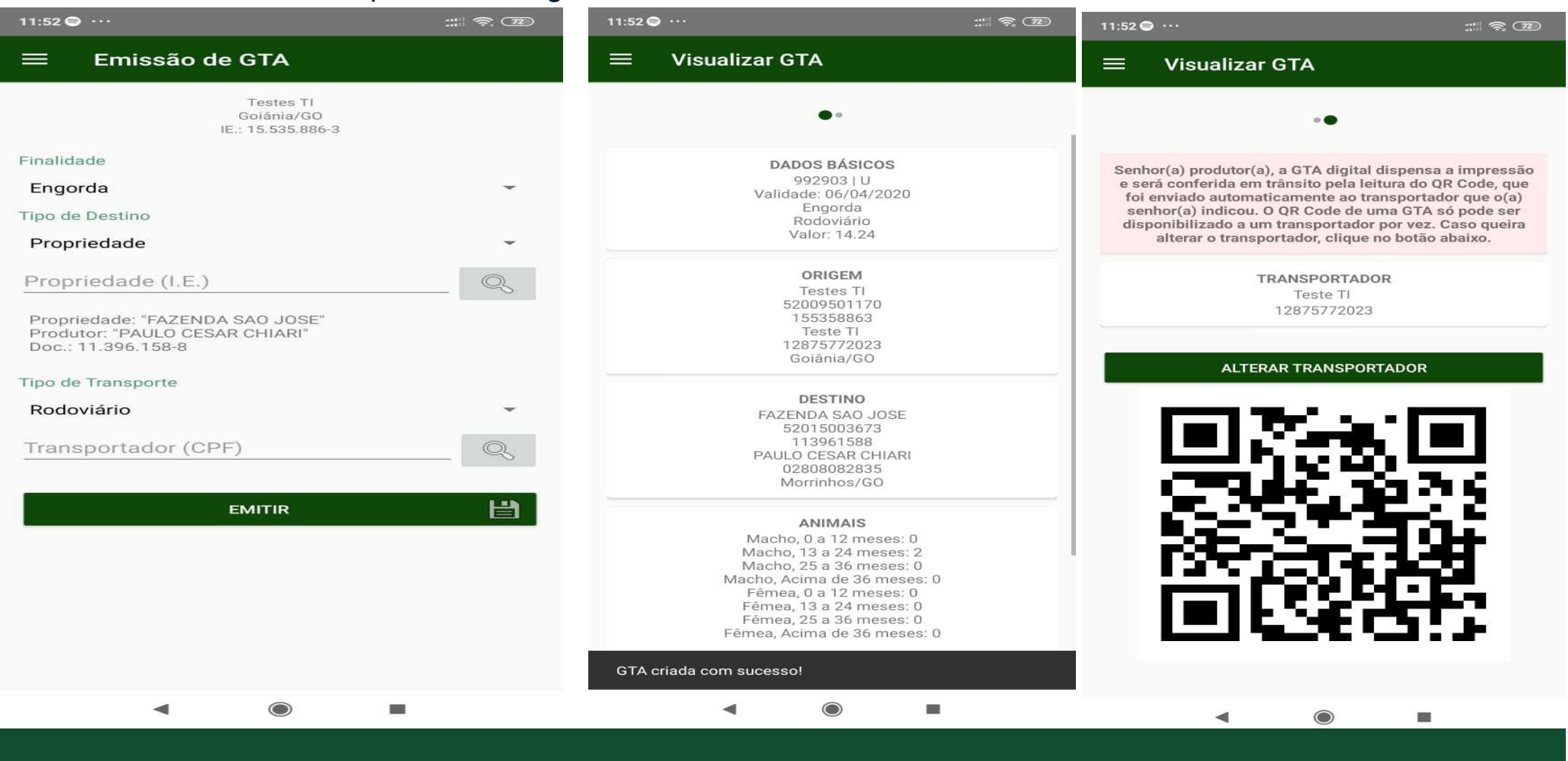

# Tela de Nota Fiscal

Na tela de visualização da GTA Passe para o lado direto até chegar Na opção de Emitir NFE e clique na mesma

Conforme figura ao lado.

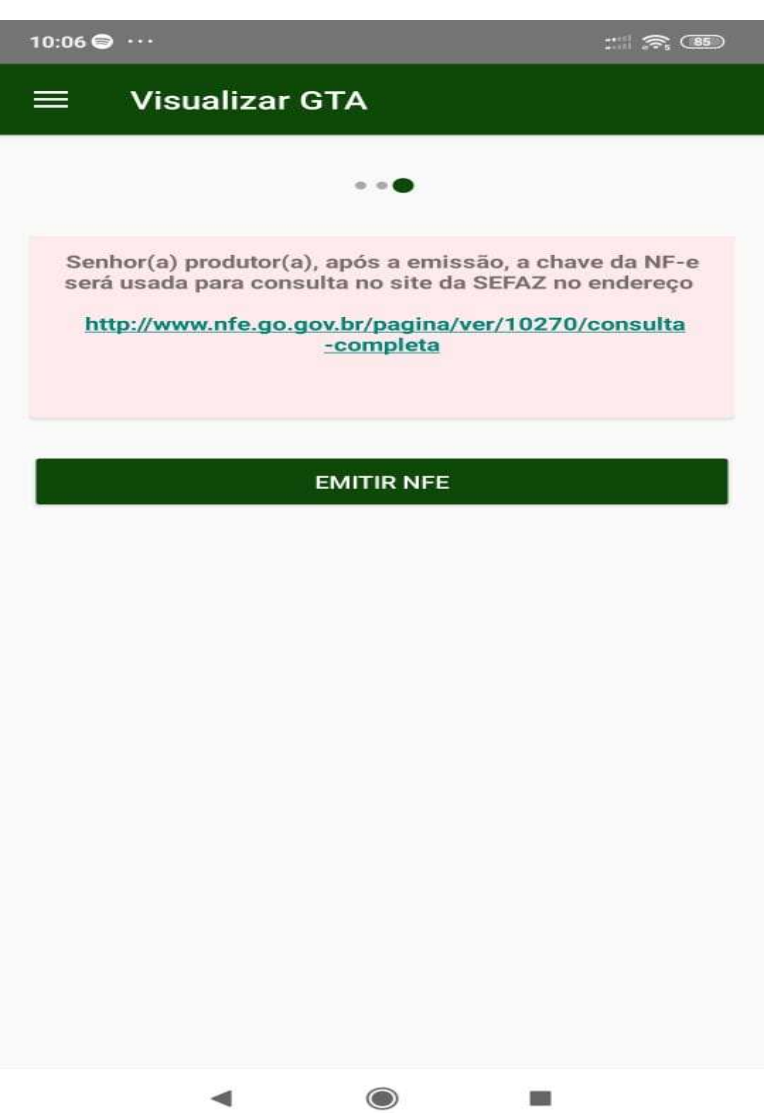

### Tela de Nota Fiscal

A tela ao lado exibirá as informações de Fundamento Legal e Operação, o próprio app já traz esses dados automaticamente.

A Data Saída NF-e corresponde a data de Emissão da GTA

Clique em Emitir NF-E para concluir a emissão.

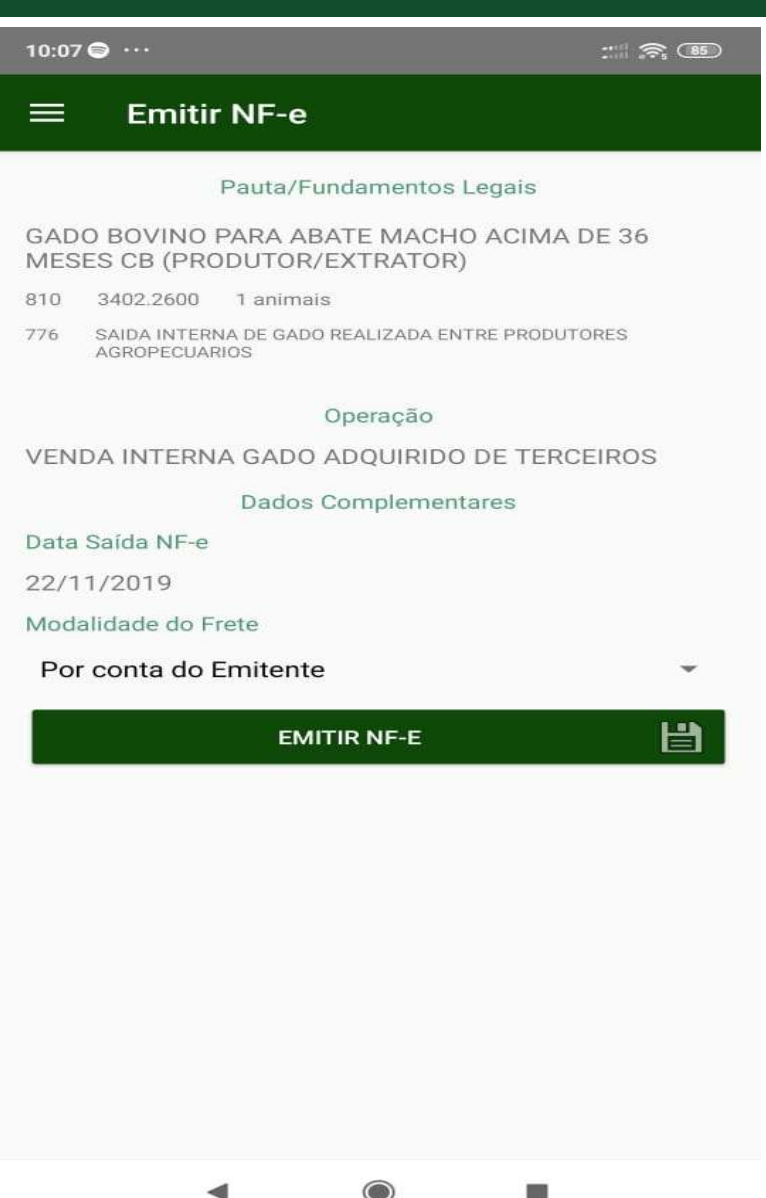

# **Tela do**<br>Tela do Funcionário

Nessa tela, você verá módulos disponível para para seu login:

- **Tela do<br>Funcionário**<br>Nessa tela, você verá módulos disponível para para seu<br>login:<br>\* **Inserir T.F.**: inserção de novas DARE's e listagem de<br>DARE's inseridas pelo aplicativo;<br>\* **Consultar T.F.**: cadastro de novo Transporta DARE's inseridas pelo aplicativo; **Tela do<br>Funcionário**<br>Nessa tela, você verá módulos disponível para para seu<br>login:<br>\* **Inserir T.F.**: inserção de novas DARE's e listagem de<br>DARE's inseridas pelo aplicativo;<br>\* **Consultar T.F.**: cadastro de novo Transporta **Tela do<br>
Funcionário**<br>
Nessa tela, você verá módulos disponível para para seu<br>
login:<br>
\* Inserir T.F.: inserção de novas DARE's e listagem de<br>
DARE's inseridas pelo aplicativo;<br>
\* Consultar T.F.: cadastro de novo Transpor
- 
- 
- municípios, propriedades, frigoríficos entre outros;
- **Tela do<br>
Funcionário**<br>
Nessa tela, você verá módulos disponível para para seu<br>
ologin:<br>
\* Inserir T.F.: inserção de novas DARE's e listagem de<br>
DARE's inseridas pelo aplicativo;<br>
\* Consultar T.F.: cadastro de novo Transpo \* QRCode GTA: validação da GTA através do QRCode da mesma;
- emitida.

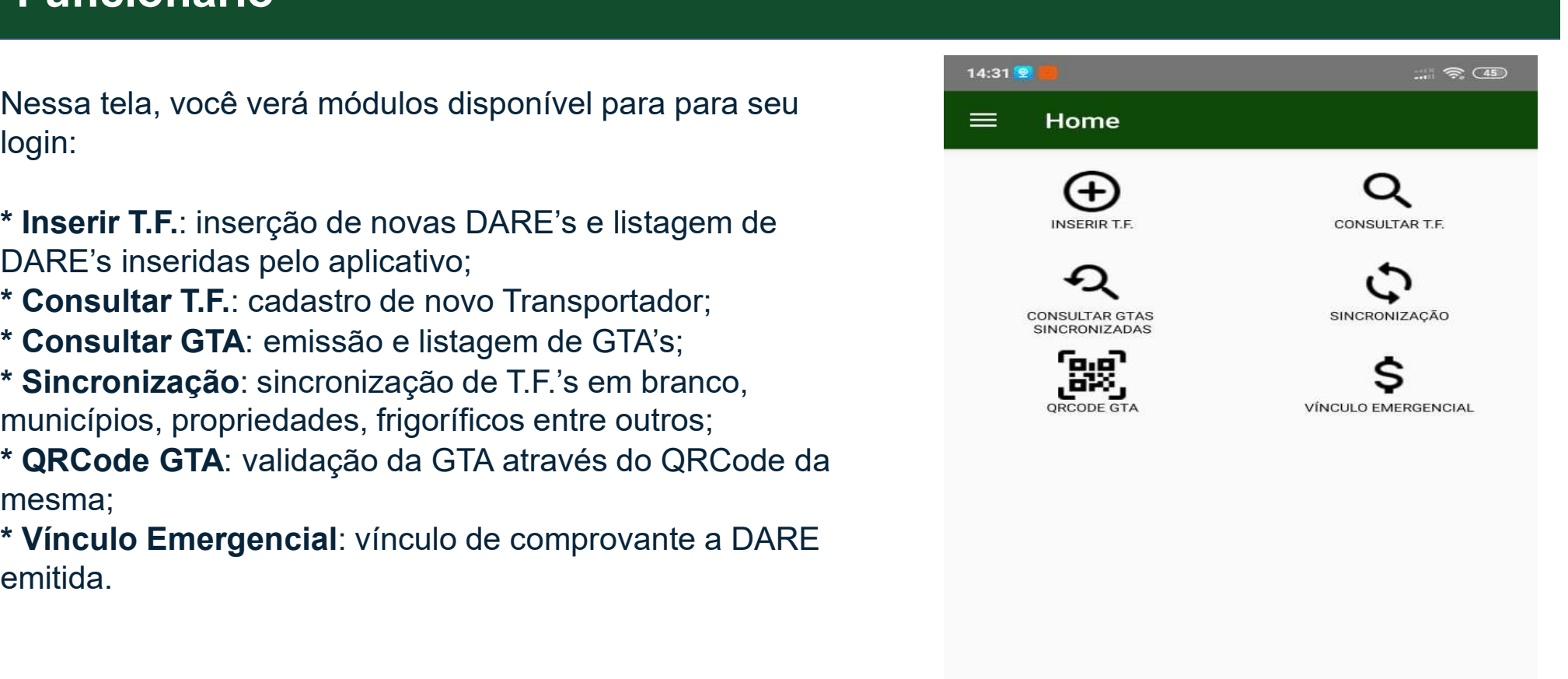

■

# **Consulta Offline da GTA**

Nessa tela acontece a validação da GTA, onde o FEA poderá scanear o QRCode da GTA apresentada pelo transportador. Caso a GTA exista no banco de dados do sistema o aplicativo irá confirmar sua veracidade, imprimindo todas as informações dessa GTA.

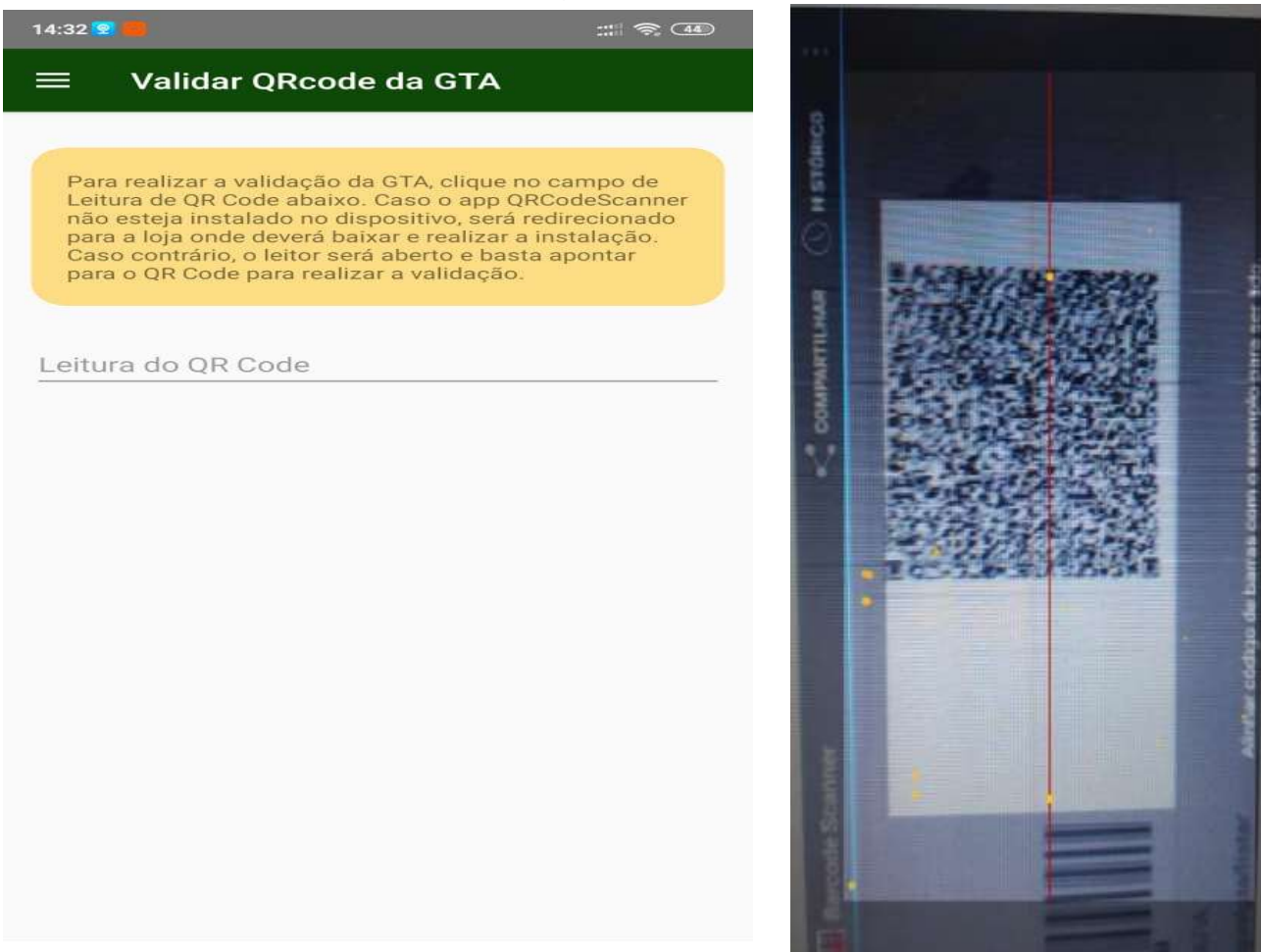

# Tela Inicial Tela Inicial **Transportador**

Nessa tela, você verá módulos disponível para para seu login:  $\equiv$  Home **Fela Inicial<br>Fransportador**<br>Nessa tela, você verá módulos disponível para para seu login:<br>\* **Transportador**: cadastro de outrosTransportador;<br>\* **GTA**: listagem de GTA's.

- **Tela Inicial<br>Fransportador**<br>Nessa tela, você verá módulos disponível para para se<br>\* **Transportador**: cadastro de outrosTransportador;<br>**\* GTA**: listagem de GTA's.
- 

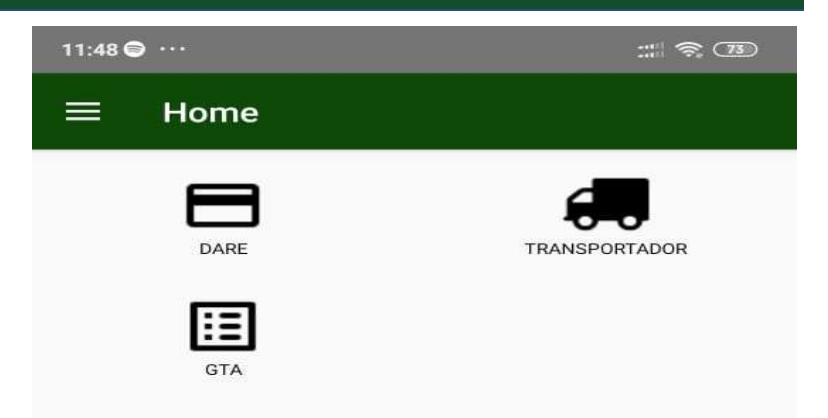

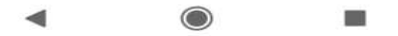

## Exibir GTA no Login do Transportador

Após clicar na opção GTA no menu inicial, o transportador verá todas as GTAs que foram transferidas a ele pelo produtor.

Caso seja abordado pelo serviço de fiscalização, o transportador deve clicar no número da GTA e exibir ao FEA o QR Code (2ª imagem abaixo)

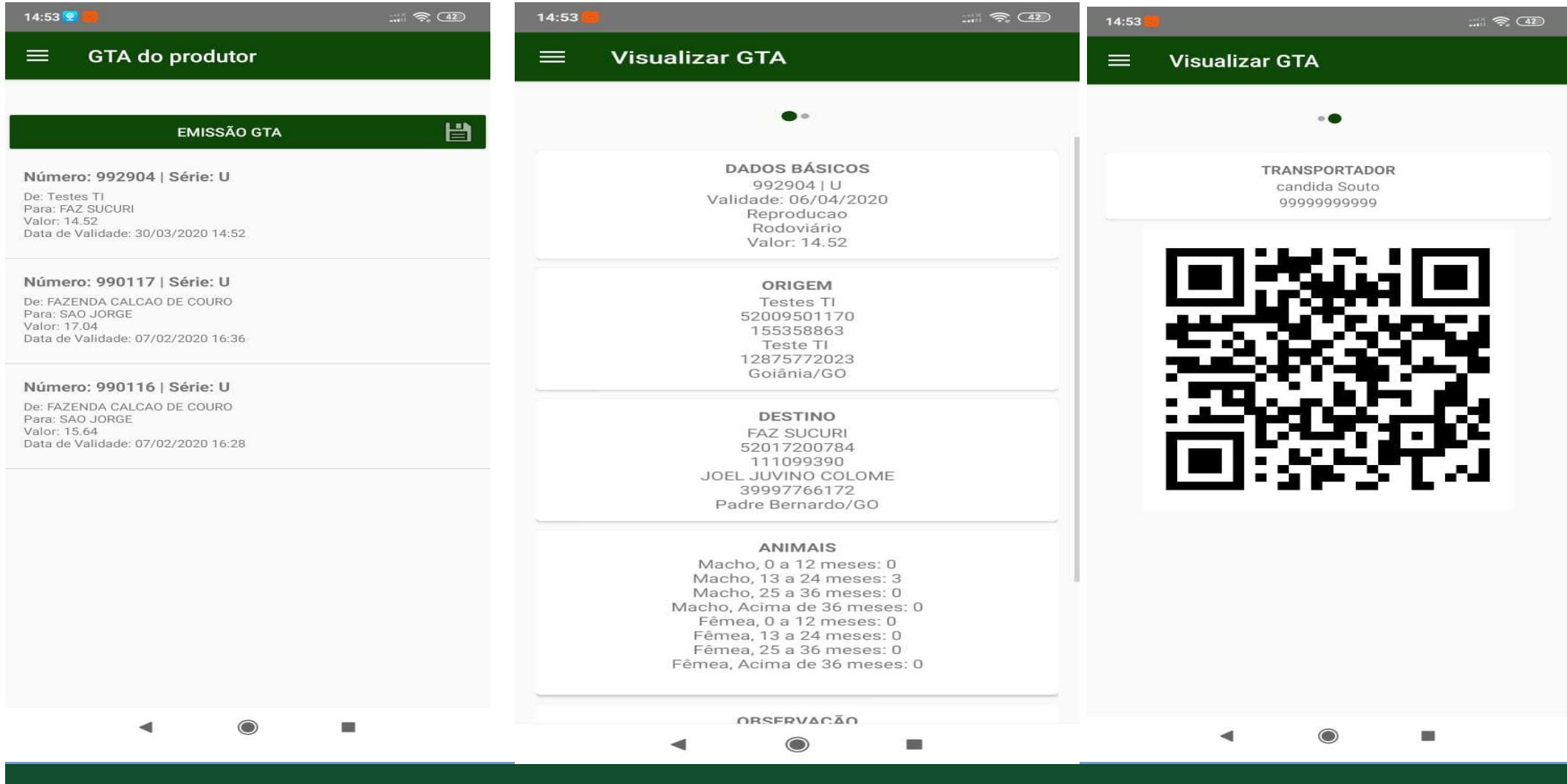